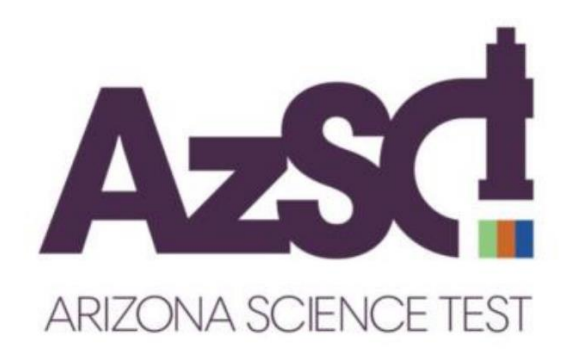

# **AzSCI Reporting Guide**

## **Science**

## **Grades 5, 8, and 11**

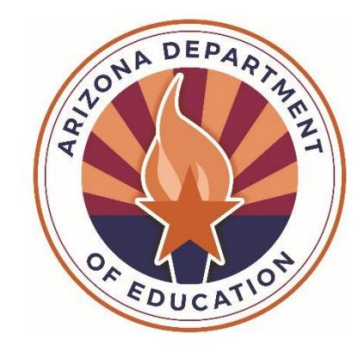

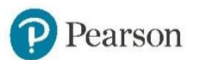

Arizona Department of Education

## **Table of Contents**

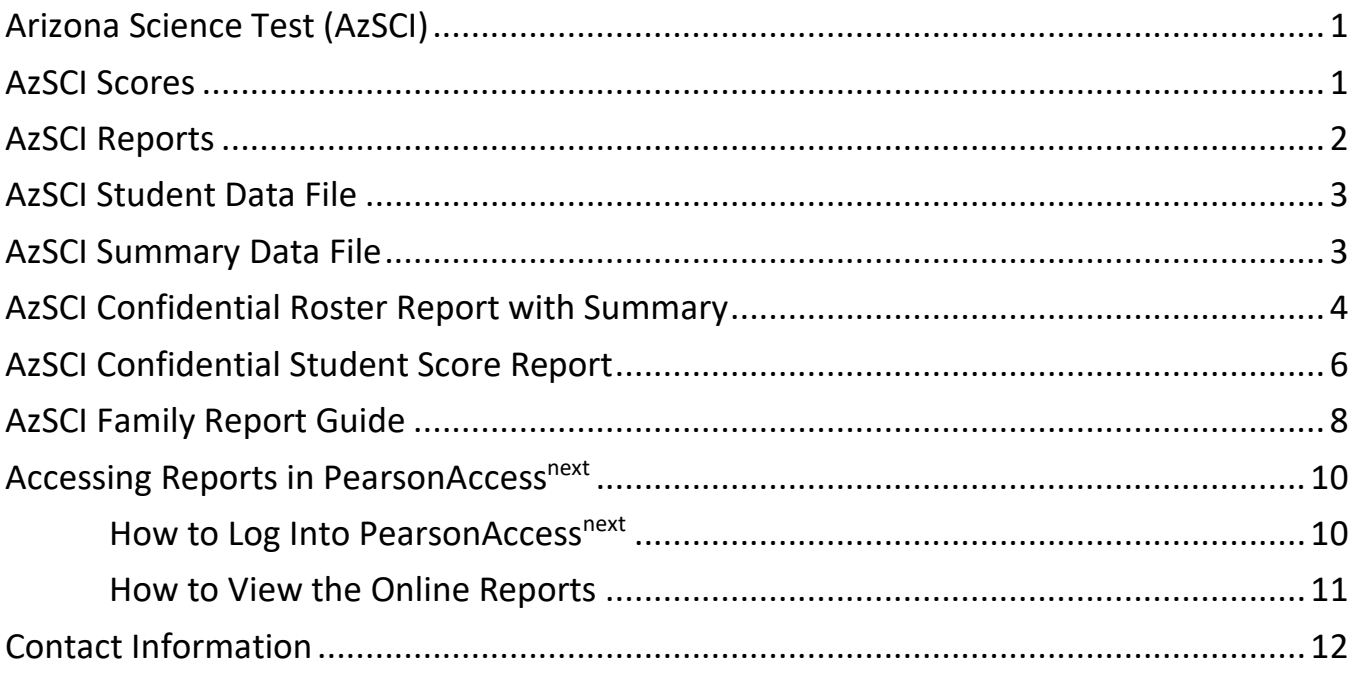

<span id="page-5-0"></span>

## **Arizona Science Test (AzSCI)**

The Arizona Science Test (AzSCI) is the statewide assessment that measures student proficiency of the Arizona Science Standards, which were adopted by the Arizona State Board of Education in 2018. AzSCI is administered each spring as an online test to all public school students enrolled in grades 5, 8, and the 11<sup>th</sup> grade cohort.

## <span id="page-7-0"></span>**AzSCI Scores**

All score report data is based on the total number of students whose tests have been scored. Score report data in PearsonAccess<sup>next</sup> is considered preliminary. PearsonAccess<sup>next</sup> is not the system used for accountability purposes. All score report data in PearsonAccess<sup>next</sup>, except for individual students' score reports, can be disaggregated into testing groups if these were set up by the school during the specified time frame.

Students who complete AzSCI testing receive a scale score for AzSCI, and student performance is reported as one of four performance levels: **Level 1–Minimally Proficient**, **Level 2–Partially Proficient**, **Level 3–Proficient**, and **Level 4–Highly Proficient**. Students who score at **Level 1–Minimally Proficient** or **Level 2–Partially Proficient** are likely to need support to be ready for the next grade. Students who score at **Level 3–Proficient** or **Level 4–Highly Proficient** are likely to be ready for the next grade.

There are three reporting categories that describe the knowledge and skills assessed. Student performance on reporting categories is reported as one of three levels of mastery: **Below Mastery**, **At/Near Mastery**, or **Above Mastery**. Students who score **Below Mastery** likely need more support with the content covered in this reporting category. Students who score **Above Mastery** or **At/Near Mastery** show a good understanding of the content covered in this reporting category.

## <span id="page-8-0"></span>**AzSCI Reports**

AzSCI online reports are accessed in the PearsonAccess<sup>next</sup> platform (**[https://az.pearsonaccessnext.com](https://az.pearsonaccessnext.com/)**). Only authorized district and school personnel may access score reports in PearsonAccess<sup>next</sup> since they contain confidential student information. Access to the score reports in PearsonAccess<sup>next</sup> requires an appropriate user role. Assigning user roles in PearsonAccess<sup>next</sup> must be done with care to ensure that student privacy is protected.

The following reports are accessible in PearsonAccess<sup>next</sup> based on the user's role and according to the published reporting schedule. The AzSCI District Test Coordinator receives access to all AzSCI published reports and is encouraged to download and securely store these electronic records.

- District-level user roles
	- *AzSCI Student Data File* (in **.txt** format)
	- *AzSCI District Confidential Roster Report with Summary (district-level, student roster by* grade level) (in **PDF** format)
	- *AzSCI Confidential Roster Report with Summary* (school-level, student roster by grade level) (in **PDF** format)
	- *AzSCI Summary Data File* (summary performance data) (in **.txt** format)
- School-level user roles
	- *AzSCI Confidential Roster Report with Summary* (school-level, student roster by grade level) (in **PDF** format)
	- *AzSCI Student Report* (individual student reports, by grade level) (in PDF format)
	- *AzSCI Informe del Estudiante* (individual student reports, by grade level, in Spanish) (in **PDF** format)
	- *AzSCI Summary Data File* (summary performance data) (in **.txt** format)

Paper copies of the AzSCI individual student reports are shipped to districts after the end of a testing administration. Two copies of each AzSCI Confidential Student Score Report (electronic file name in PearsonAccessnext: *AzSCI Student Report*) are provided. One copy must be provided to the student's family along with the *AzSCI Family Report Guide*. One copy of the individual student report is for the student's cumulative folder.

## <span id="page-9-0"></span>**AzSCI Student Data File**

The *AzSCI Student Data File* is available in PearsonAccessnext as a **.txt** file and includes a complete listing of student scores for the district. The *AzSCI Student Data File* can be converted to an **Excel** or **CSV** file with standard columns. For support in understanding the information provided in the *AzSCI Student Data File* columns, the AzSCI Student Data File Layout is available in PearsonAccess<sup>next</sup>

(**[https://az.pearsonaccessnext.com](https://az.pearsonaccessnext.com/)**) under **Support > Documentation** and on the Pearson-hosted AzSCI Support Page (**<https://az-support.mypearsonsupport.com/AzSCI/>**). This layout provides a listing of all columns included in the *AzSCI Student Data File* along with a description of the information contained in each column.

## **Reporting Categories**

This table shows the reporting categories in the *AzSCI Student Data File*.

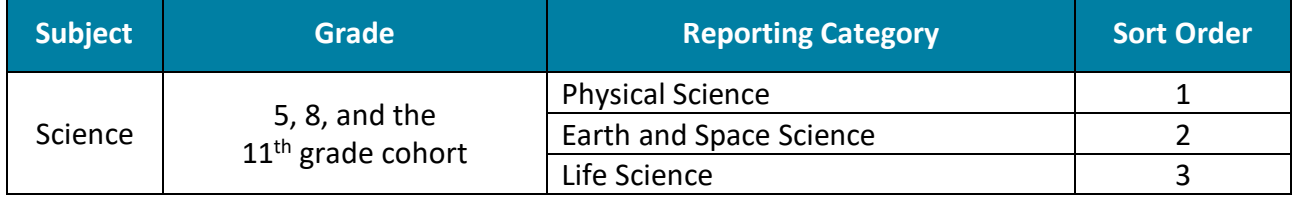

## <span id="page-9-1"></span>**AzSCI Summary Data File**

The *AzSCI Summary Data File* is available in PearsonAccessnext as a **.txt** file and includes a summary of student scores for the school, district, and state, including the preliminary percentage of students at each performance level. The *AzSCI Summary Data File* can be converted to an **Excel** or **CSV** file with standard columns. For support in understanding the information provided in the *AzSCI Summary Data File* columns, the *AzSCI Summary Data File Layout* is available in PearsonAccessnext (**[https://az.pearsonaccessnext.com](https://az.pearsonaccessnext.com/)**) under **Support > Documentation** and on the Pearson-hosted AzSCI Support Page (**<https://az-support.mypearsonsupport.com/AzSCI/>**). This layout provides a listing of all columns included in the *AzSCI Summary Data File* along with a description of the information contained in each column.

## <span id="page-10-0"></span>**AzSCI Confidential Roster Report with Summary**

The *AzSCI Confidential Roster Report with Summary* displays for a specified grade and includes each student's name, date of birth (DOB), state-issued identification number (SSID), scale score, performance level, and mastery level for each reporting category. Average scale scores for school, district, and state are displayed for comparison.

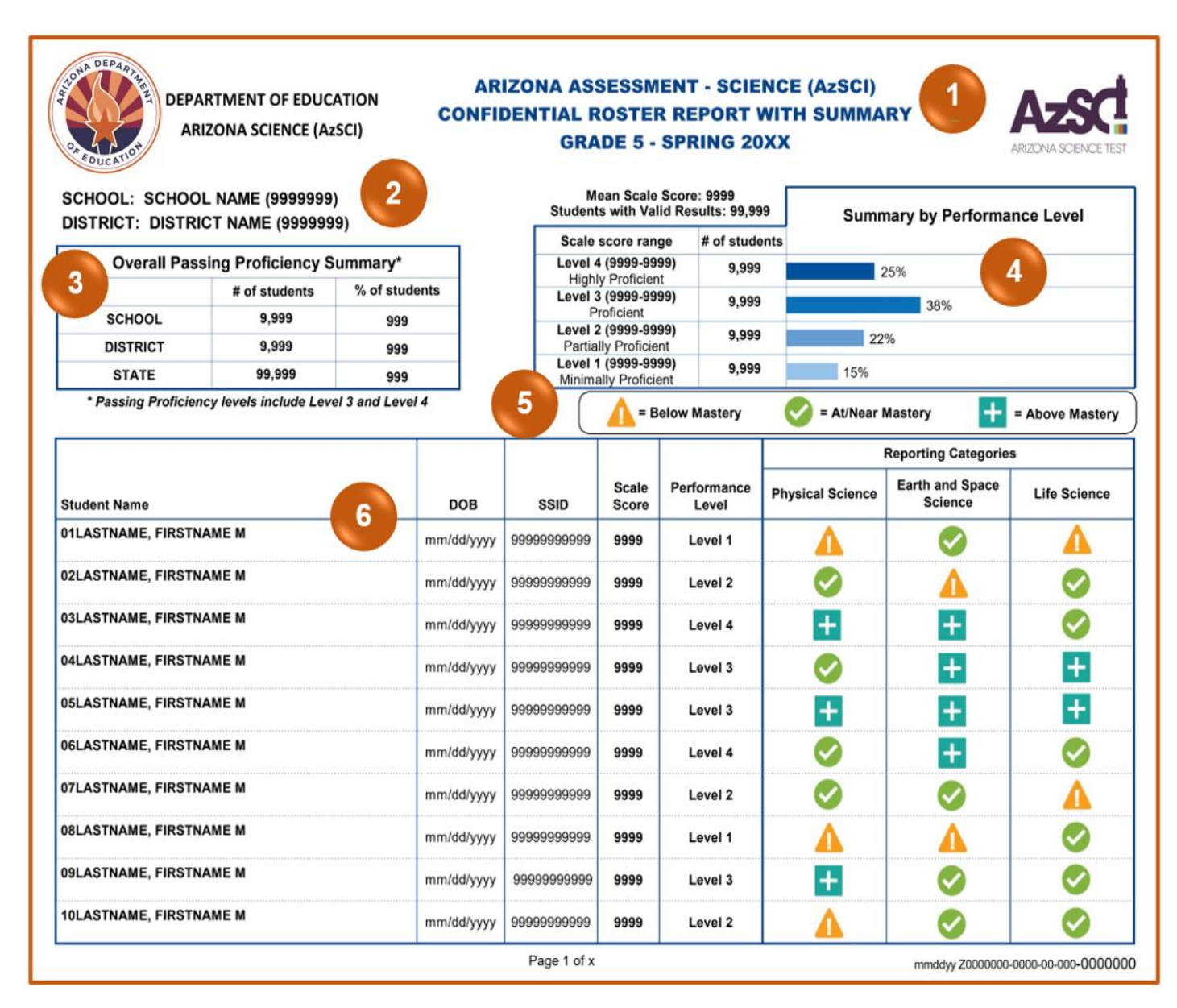

## **AzSCI Confidential Roster Report with Summary**

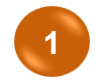

**Report Name–**The name of the score report and specified grade are displayed on the top of the report.

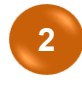

**School and District Information–**The school name and code (entity ID number), as well as the district name and code (entity ID number), are displayed.

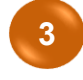

**Overall Passing Proficiency Summary Table–**This table includes number (#) of students and percentage (%) of students at the school, district, and state level. Passing proficiency levels include **Level 3** and **Level 4**.

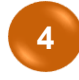

**5**

**6**

**Summary by Performance Level Table–**This table includes mean scale score and students with valid test results associated with students in this grade level. This table also displays the scale score ranges, the number of students at each performance level, and the percentage for each performance level.

> • **Performance Levels–**Student performance is reported as one of four performance levels. Students who score at **Level 1–Minimally Proficient** or **Level 2–Partially Proficient** are likely to need support to be ready for the next grade. Students who score at **Level 3–Proficient** or **Level 4–Highly Proficient** are likely to be ready for the next grade.

## **Legend: Reporting Categories (Mastery Levels):**

• **Mastery Levels–**Student performance on reporting categories is reported as one of three levels of mastery. Students who score  $\triangle$  = Below Mastery likely need more support with the content covered in this reporting category. Students who score **FF** = Above Mastery or  $\blacktriangledown$  = At/Near Mastery show a good understanding of the content covered in this reporting category.

**Report Table–**This table includes the following information for the specified grade:

- **Student Name–**The name of the student you are viewing.
- **DOB–**The date of birth of the student you are viewing.
- **SSID–**The student's state-issued identification number.
- **Scale Score–**The scale score of each student who completed the test.
- **Performance Level–**The performance level classification associated with the student's score for the test.
- **Reporting Categories–**The student's mastery level in each of the reporting categories.

## <span id="page-12-0"></span>**AzSCI Confidential Student Score Report**

The *AzSCI Confidential Student Score Report* is a one-page, two‐sided report. The *AzSCI Confidential Student Score Report* displays a student's identification information, scale score, performance level, and mastery level for each reporting category. Average scale scores for the school, district, and state are displayed for comparison.

### **AzSCI Confidential Student Score Report (pages 1 and 2)**

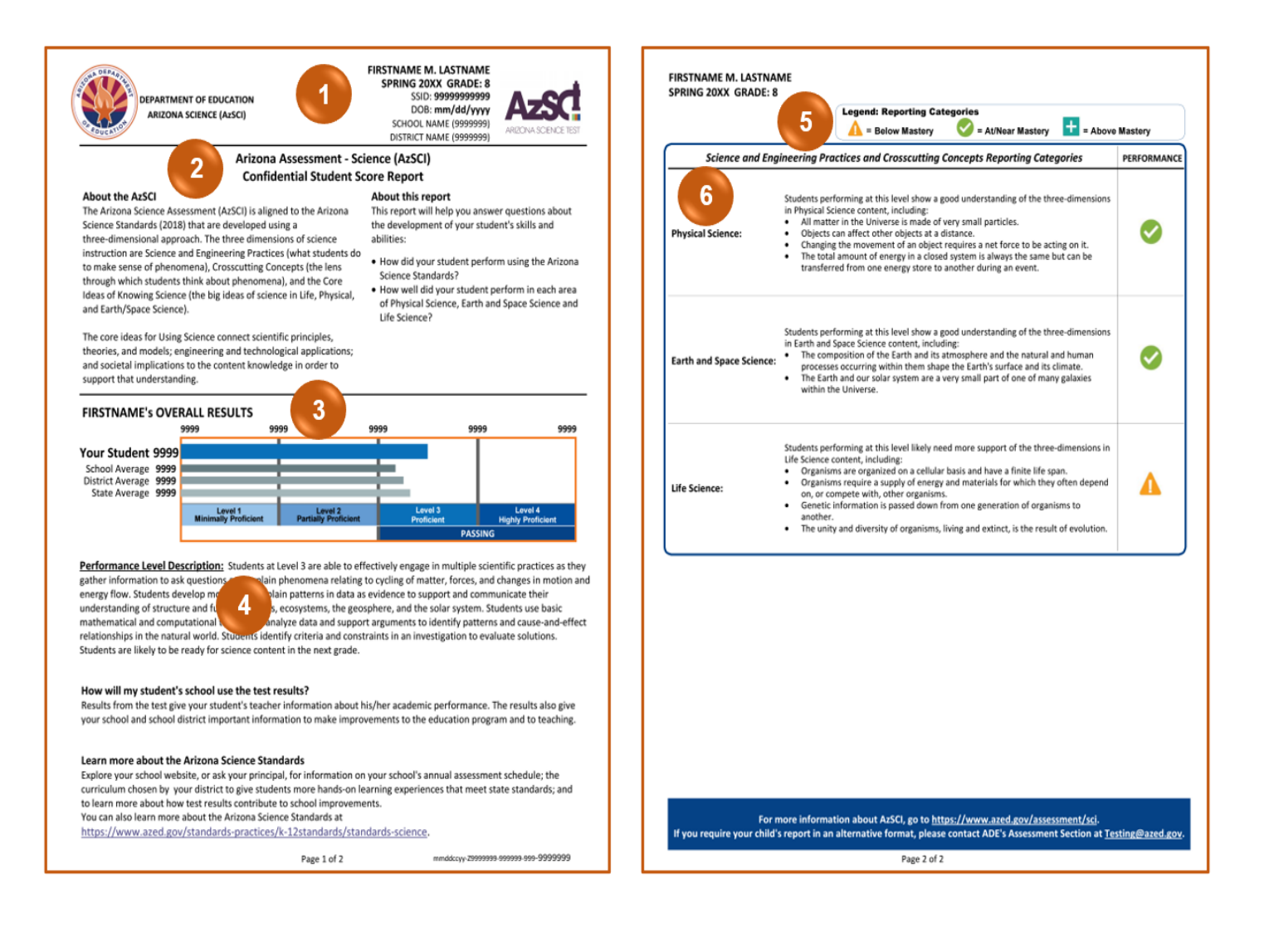

**Report Data–**The student's full name, test administration year, specified grade, state-issued identification number (SSID), date of birth (DOB), school name and code (entity ID number), and district name and code (entity ID number) are displayed.

**Report Name–**The name of the score report is displayed on the top of the report. The sections **About the AzSCI** and **About this report** are provided to help answer questions about the development of the student's skills and abilities. **2**

**Student Overall Results Table–**This table contains the following:

- **Student's First Name–**The name of the student you are viewing.
- **Scale Score–**The scale score this student received on the test.
- **Performance Level–**The performance level classification associated with the student's score for the test. Student performance is reported as one of four performance levels. Students who score at **Level 1–Minimally Proficient** or **Level 2–Partially Proficient** are likely to need support to be ready for the next grade. Students who score at **Level 3–Proficient** or **Level 4–Highly Proficient** are likely to be ready for the next grade.
- **Comparison Scores–**The average scale scores for the school, district, and state are also displayed for comparison. The layout of horizontal bars assigned to these scale scores are similar to the horizontal bar assigned to the individual student's scale score to allow for visual comparison.

**4**

**1**

**3**

**Performance Level Description–**Student performance level obtained is shown along with a description of the performance level.

**Legend: Reporting Categories (Mastery Levels)–**Student performance on reporting categories is reported as one of three levels of mastery. Students who score  $\triangle$  = Below Mastery likely need more support with the content covered in this reporting category. Students who score **= Above Mastery** or **= At/Near Mastery** show a good understanding of the content covered in this reporting category. **5**

**Science and Engineering Practices and Crosscutting Concepts Reporting Categories Table–**This table includes each of the reporting categories being assessed: Physical Science, Earth and Space Science, and Life Science; descriptions of what was assessed in each reporting category; and the student's performance/mastery level in each reporting category. **6**

## <span id="page-14-0"></span>**AzSCI Family Report Guide**

The AzSCI Family Report Guide is provided to help parents interpret and use information contained in their student's AzSCI Confidential Student Score Report. This guide is provided in both English and Spanish.

#### **AzSCI Family Report Guide**

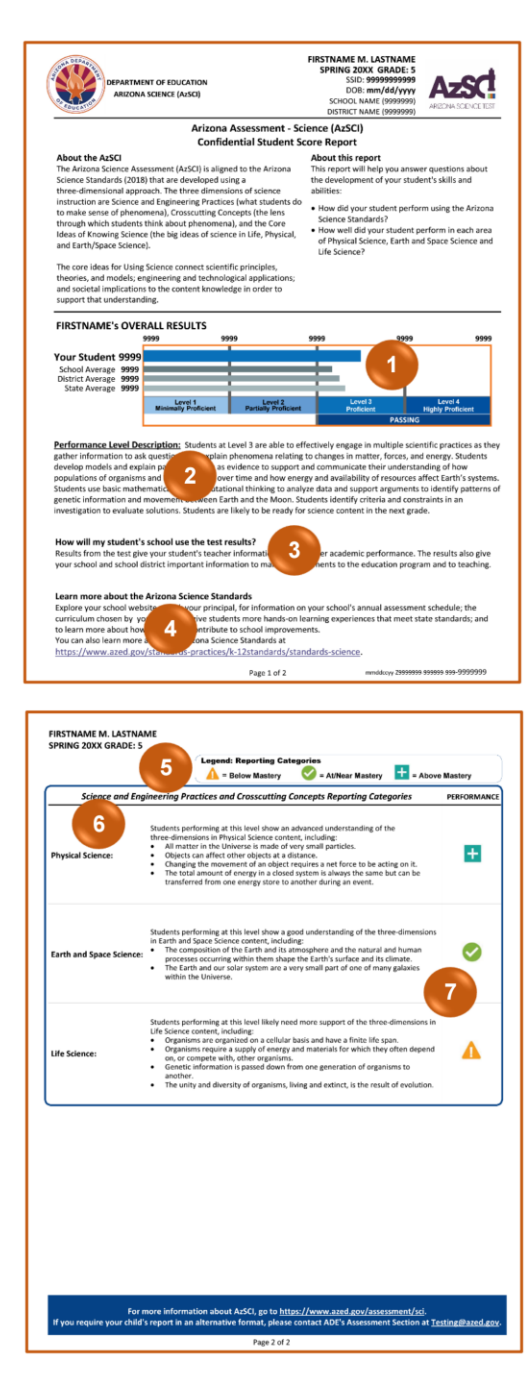

#### **ARIZONA ASSESSMENT - SCIENCE (AzSCI)**

#### **AzSCI FAMILY REPORT GUIDE**

#### 1. Horizontal Bar Chart

This horizontal bar chart shows the range of scores and the four performance levels possible on this test. Your student's numeric score is shown along with the averages for your student's school, district, and the state of Arizona.

#### 2. Performance Level Description

Your student's performance level is identified and described in this section. There are four performance levels that describe the general skills and abilities for students who take the AzSCI. Students who score Level 4-Highly Proficient or Level 3-Proficient on AzSCI are likely to be ready for the next grade. Students who score Level 2-Partially Proficient or Level 1-Minimally Proficient are likely to need support to be ready for the next grade.

#### 3. How will my student's school use the test results?

Your student's test results will give the school and district or charter important information to make improvements to the education program and to teaching.

#### 4. Learn more about the Arizona Science **Standards**

You can learn more about the curriculum chosen by your district; how test results contribute to school improvements; and can refer to the Arizona Department of Education website provided for more information about the Arizona Science Standards.

#### 5. Legend: Reporting Categories

Each test has three reporting categories that describe the content of different parts of the test.

#### 6. Science and Engineering Practices and **Crosscutting Concepts-Reporting Categories**

This section describes how well your student performed using the Arizona three-dimensional Science Standards in Physical Science, Earth and Space Science, and Life Science based on your student's ability level for each of these reporting categories.

#### 7. Performance / Mastery Levels

Your student's ability level for each of these reporting categories is indicated. Students with the symbol

The for Above Mastery or of for At/Near Mastery show a good understanding of the content covered in this reporting category. Students with the symbol **A** for **Below Mastery** likely need more support with the content covered in this reporting category.

For more information about your student's academic performance, contact your student's teacher or school.

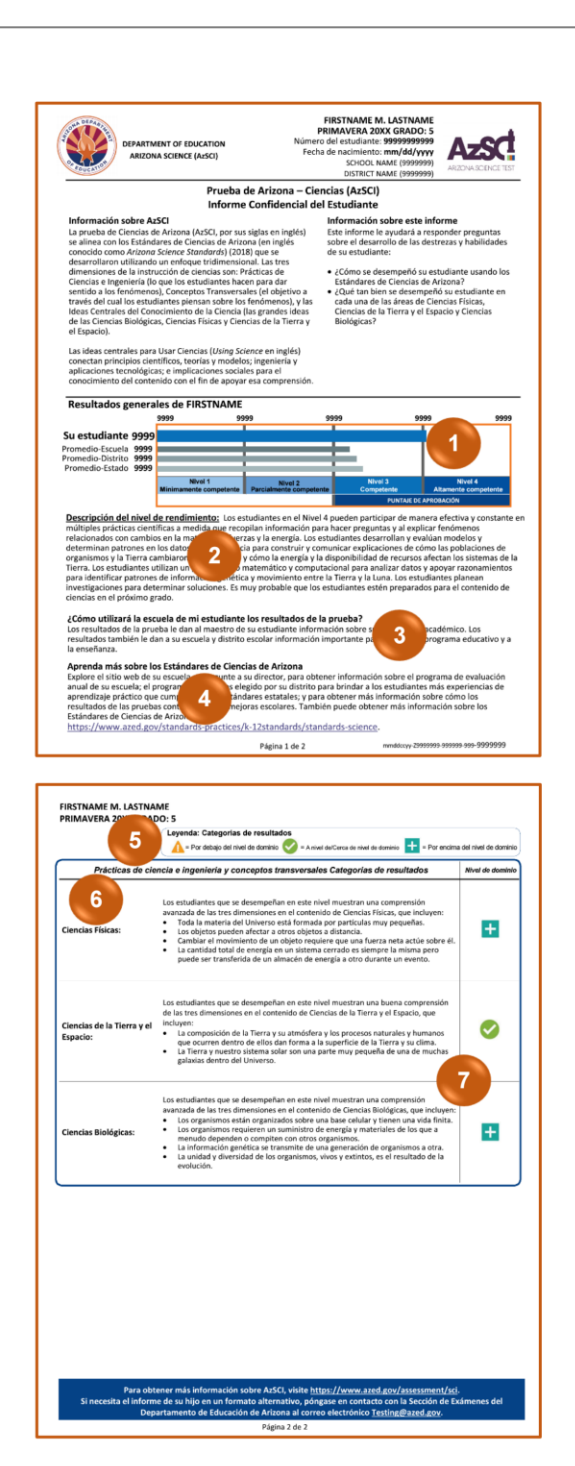

#### **PRUEBA DE ARIZONA - CIENCIAS (AzSCI)**

#### GUÍA PARA EL INFORME FAMILIAR DEL AzSCI

#### 1. Gráfica de barras horizontales

Esta gráfica de barras horizontales muestra el rango de puntajes y los cuatro niveles de rendimiento posibles para esta prueba. El puntaje numérico de su estudiante se muestra junto con los promedios de la escuela y distrito de su estudiante, así como del .<br>estado de Arizona.

#### 2. Descripción del nivel de rendimiento

En esta sección se identifica el nivel de rendimiento de su estudiante. Existen cuatro niveles de rendimiento que describen las habilidades y destrezas de los estudiantes que toman el AzSCI. Es probable que los estudiantes que califican en el Nivel 4-Altamente competente (Level 4-Highly Proficient en inglés) o Nivel 3-Competente (Level 3-Proficient en inglés) estén preparados para el siguiente grado. Los estudiantes que califican en el Nivel 2-Parcialmente competente (Level 2-Partially Proficient en inglés) o Nivel 1-Minimamente competente (Level 1-Minimally Proficient en inglés) probablemente necesiten apoyo para estar preparados para el siguiente grado.

#### 3. ¿Cómo utilizará la escuela de mi estudiante los resultados de la prueba?

Los resultados de la prueba de su estudiante brindan al distrito escolar y escuela información importante para mejorar el programa educativo y a la enseñanza.

#### 4. Aprenda más sobre los Estándares de Ciencias de Arizona

Puede obtener más información sobre el programa de estudios elegido por su distrito; cómo los resultados de las pruebas contribuyen a las mejoras escolares; y puede consultar el sitio web provisto del Departamento de Educación de Arizona para obtener más información sobre los Estándares de Ciencias de Arizona.

#### 5. Leyenda: Categorías de resultados

Cada prueba tiene tres categorías de resultados que describen el contenido de las diferentes partes de la prueba.

#### 6. Prácticas de ciencia e ingeniería y conceptos transversales-Categorías de resultados

Esta sección describe qué tan bien se desempeñó su estudiante usando los Estándares de Ciencias de Arizona de las tres dimensiones en el contenido de Ciencias Físicas, Ciencias de la Tierra y el Espacio y Ciencias Biológicas según el nivel de desempeño de su estudiante para cada una de estas categorías de resultados.

#### 7. Niveles de dominio

Estos indican el nivel de desempeño de su estudiante en cada una de estas categorías de resultados. Los estudiantes con los

símbolos **:** para Por encima del nivel de dominio o

para A nivel de/Cerca de nivel de dominio demuestran buena comprensión del contenido cubierto en esta categoría de resultado. Los estudiantes con el símbolo **A** para Por debajo

del nivel de dominio probablemente necesiten más apoyo con el contenido cubierto en esta categoría de resultado.

Para obtener más información sobre el desempeño académico de su estudiante, contacte a el/la maestro/a de su estudiante o a la escuela.

## <span id="page-16-0"></span>**Accessing Reports in PearsonAccessnext**

Access to the online reports in the PearsonAccess<sup>next</sup> platform depends on the assigned user roles and the school and district associations. For more information on creating and managing user roles in PearsonAccess<sup>next</sup>, refer to the *PearsonAccess<sup>next</sup> User's Guide* available in PearsonAccess<sup>next</sup> (**[https://az.pearsonaccessnext.com](https://az.pearsonaccessnext.com/)**) under **Support > Documentation** and on the Pearson-hosted AzSCI Support Page (**<https://az-support.mypearsonsupport.com/AzSCI/>**).

## <span id="page-16-1"></span>**How to Log Into PearsonAccessnext**

To log into PearsonAccess<sup>next</sup>, you must have an authorized username and password. If you have not yet received your login information, contact your School Test Coordinator or District Test Coordinator as you will need to be added to PearsonAccess<sup>next</sup> as an authorized user before you can access the online reports.

### **To log into PearsonAccessnext:**

1. Open your web browser and navigate to the PearsonAccess<sup>next</sup> platform (**[https://az.pearsonaccessnext.com](https://az.pearsonaccessnext.com/)**).

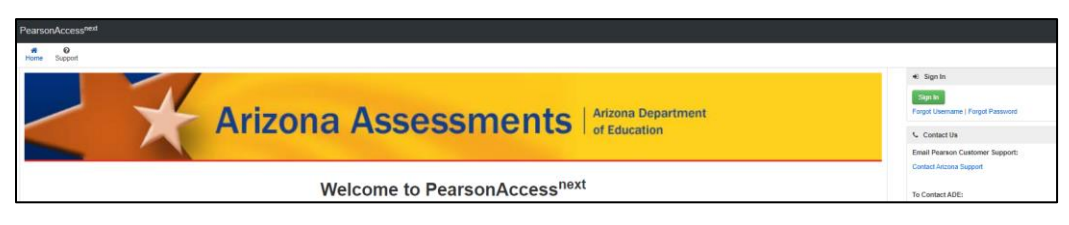

2. Click on the green **Sign In** button that is located on the right side of the PearsonAccess<sup>next</sup> **Home Screen**. The **Login** screen appears.

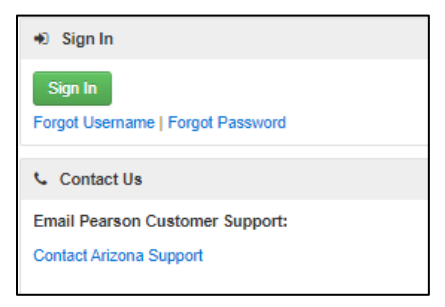

3. Enter your Username (email address) and password on the **Login** screen.

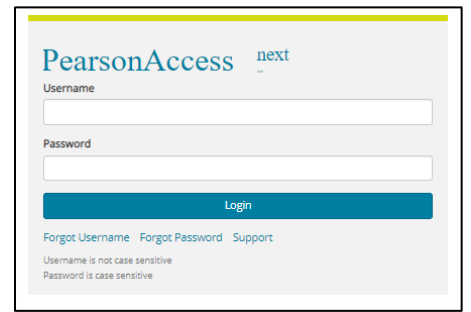

4. Click on the blue Login button. You will be logged into PearsonAccess<sup>next</sup> provided you have entered the correct login credentials.

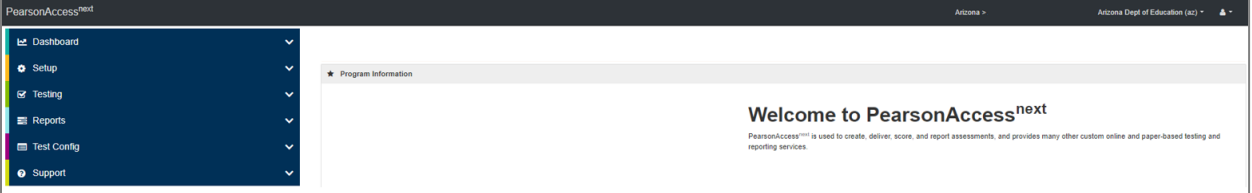

**Note:** Your Username is your email address. Passwords must be reset each year. If you forgot your password, use the hyperlink **Forgot Password** to request a password reset email.

## <span id="page-17-0"></span>**How to View the Online Reports**

When you first log into PearsonAccess<sup>next</sup> ([https://az.pearsonaccessnext.com](https://az.pearsonaccessnext.com/)), the Home Screen is displayed.

- 1. Select the Test Administration in the black task bar across the top of the screen. This will open the **Test Administration** dropdown menu.
- 2. From the **Test Administration** dropdown menu, select the test administration year and program.
- 3. On the black task bar across the top of the screen, select the **Organization Name**. This will open the **Organization** dropdown menu.
- 4. To search for reports, on the **Organization** dropdown menu:
	- School-level users should select the **School** radio button to search for their school reports.
	- District-level users should select the **District** radio button to search for all schools' reports and student data files assigned to their district.

5. To view information for a specific school, select the school name from the list of schools in the **Organization** dropdown menu. You can also enter the school name in the search box.

**Note:** District-level users can leave the Organization Name as their District name and use the reporting filters on the **Published Reports** screen, detailed later in this section, to search for specific school reports and student data files.

- 6. Go to **Reports**, select **Published Reports**.
- 7. On the **Published Reports** screen, there are two ways to find reports.
	- Enter search information into the **Find Reports** filter.
	- Enter search information into the **Filters** section.
		- **Organization Type** (select School or District, as applicable)
		- **Organization Name** (type in the partial or full school name) **Note:** Your assigned organization will be automatically populated in this filter. If your assigned organization is at the district-level, remove this filter selection to view school-level reports.
		- **Published Report Date Range** (mm/dd/yyyy)
- 8. You can download and view one or multiple reports. To download a single report or student data file (district-level only), select the hyperlink **File Name**.
- 9. To download multiple reports or student data files (district-level only), place a **check mark** in the box(es) next to the file name and then select **Download**.

**Note:** The selected reports will download to your computer. Print or save using your computer's print function. Depending on the number of reports selected, the download may occur as a compressed (zipped) folder, and you will need to extract the files.

## <span id="page-18-0"></span>**Contact Information**

If you have questions about PearsonAccess<sup>next</sup>, or for support with logging into PearsonAccess<sup>next</sup>, contact 1-888-705-9421 (option 1 for AzSCI), Monday through Friday, 7:00 a.m. to 7:00 p.m. CST, except holidays.

For email support, from the PearsonAccessnext **Home Screen** (**[https://az.pearsonaccessnext.com](https://az.pearsonaccessnext.com/)**), select the hyperlink **Contact Arizona Support** under the **Contact Us** section.